## **Updating Internet Access for Valpar Software**

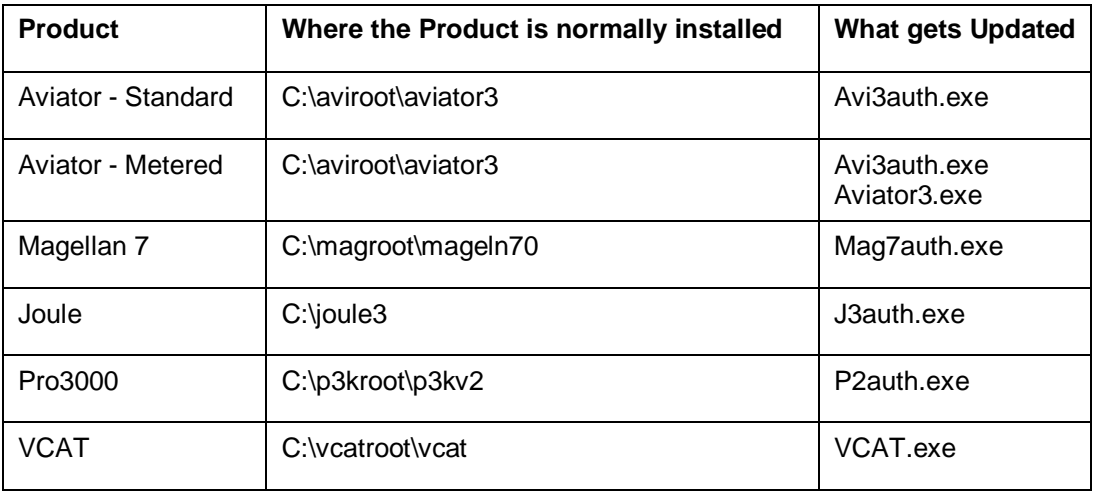

This update works for the following Valpar software products:

- 1) Download www.sigi3.org/downloads/vwaupdate.exe to the directory where your Valpar software resides (see table above).
- 2) Navigate to the directory and run the downloaded file (double-click it).
- 3) When the update is finished it will display the names of the files that were updated.
- 4) To verify the update:
	- a) For Metered Aviator:
		- i) Start the program and get to the Welcome (log in) screen.
		- ii) Click 'About' in the menu bar.
		- iii) You should see an information window and the 3rd line will be

Metered Usage: Local - 0, Internet - 162

although the numbers will be different.

- iv) The other option is an 'overflow' error message. In this case, please call customer service.
- b) For VCAT:

If you get a 'run time error 6' message at any of the steps below the update failed. Please call customer service.

- i) Start the program.
- ii) Click 'Continue' on the Copyright notice.
- iii) Click 'Start VCAT' on the Backup notice.
- iv) Log in as the Manager (ID = 'manager' password = '1234' unless it has been changed.
- v) Click the 'Use Manager' button in the row of buttons across the middle.
- vi) Click 'Move Uses to/from Internet'
- vii) Click 'Exit' in the menu bar.
- c) For all of the other software the update affects only the 'authorize' and 'de-authorize' shortcuts in the desktop folder for the application. The only way to test it is to deauthorize the software and then re-authorize it, for which you will need your serial number and security code.

**Customer Service: Alex at 800-528-7070 ext 1.**